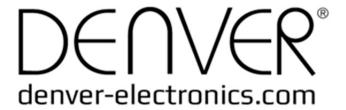

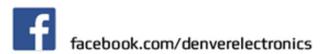

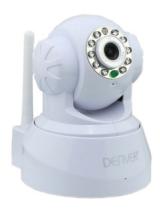

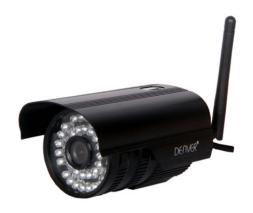

**DENVER IPC-330** 

**DENVER IPO-320** 

## Pack list:

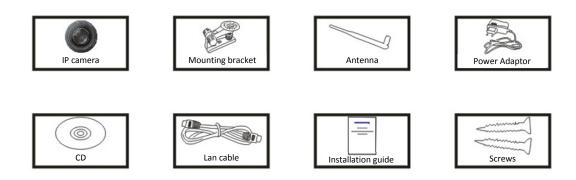

Note: Some models are not equipped with an external antenna

## Installation procedures:

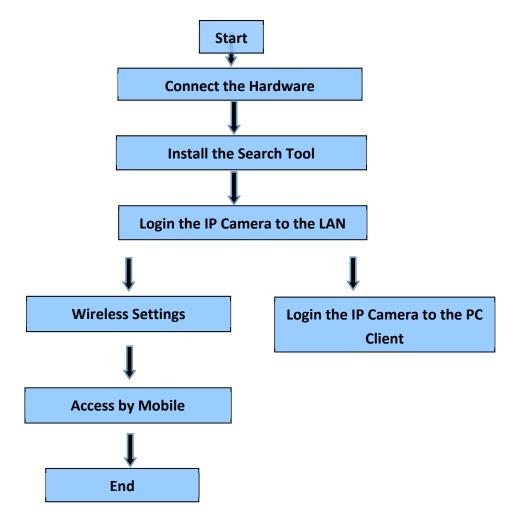

Note: For the first time use of the IP Camera, please refer to the procedures above.

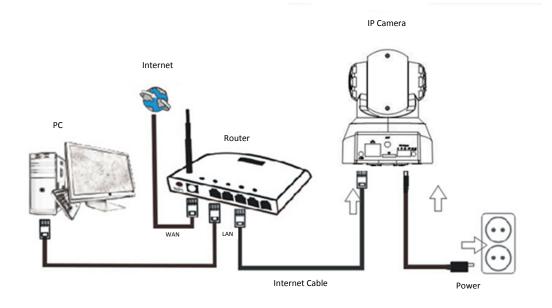

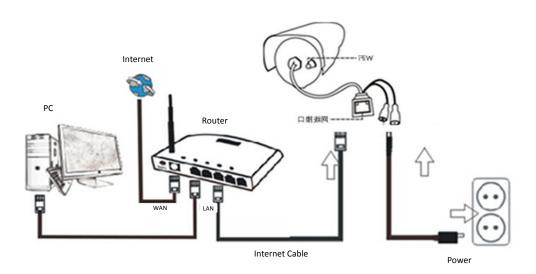

Connect the Camera with Internet cable to the router and with the power to the mains, as shown above.

## 1. Installation of the Search Tool

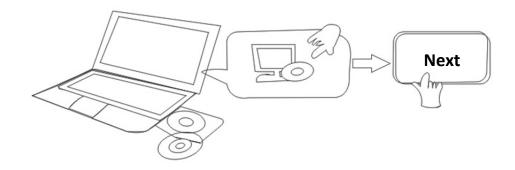

## Insert the CD and install the following software:

- Open the file "IPC-330 & IPO-320"-"Browser View":
   Click "OCX setup"—"Next"—"Install"—"Finish"
- 2. Open the file "Search Tool", copy the "Search Tool" to the desktop and launch it.

# 2. Login IP Camera to the LAN

After hardware was connected properly, launch the search tool, and the IP address of the camera will be displayed automatically.

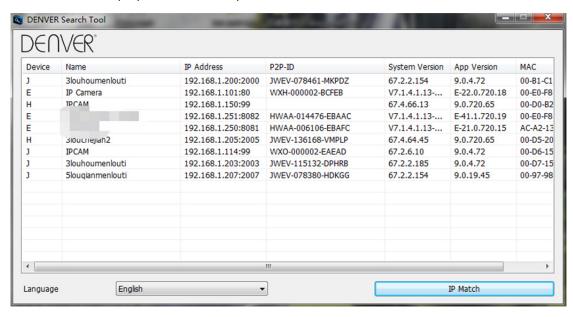

Note: If the Search Tool displays Subnet mask does not match, please click on

IP Match

Double click the camera IP address in the search tool. A Sign-in interface will be shown in your default browser, like below:

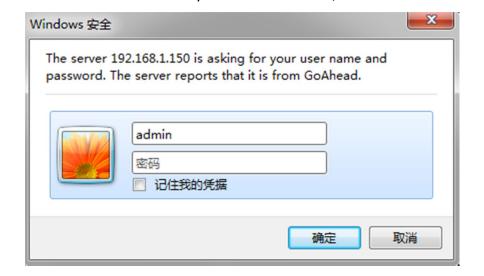

Note: User: admin Password: None/blank

(Please change the account info for safety after login)

After you entered the correct user name and password, this login screen will be displayed. (It supports 6 visitors to view online at the same time)

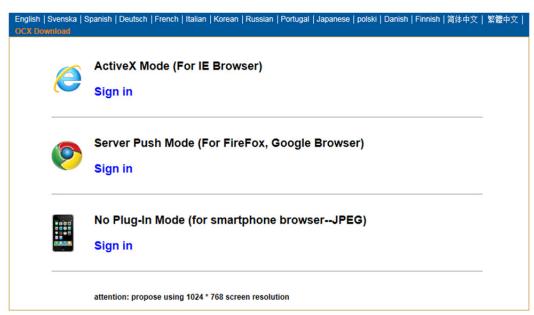

#### Note:

1) If you use the IE browser, please choose the first sign-in mode (ActiveX Mode) to login. If you use other browsers, such as Firefox, Safari or Google Chrome, you should choose the second sign-in mode (Server Push Mode). Don't choose the wrong mode, or you will not see the video. On the other hand, using Server Push Mode, you lose functions like Recording, 2-way audio, IR control.

- 2) If you use the IE browser to connect the camera for the first time, maybe no image will be displayed, instead a an ActiveX prompt will appear, please click the prompt and choose Run Add- on, refresh the IE interface, and login the camera again, then you will see the live video.
- A. Click on "OCX download" to download and install it.
- B. Refresh the webpage and login again, the camera video will be displayed as below

### Live video

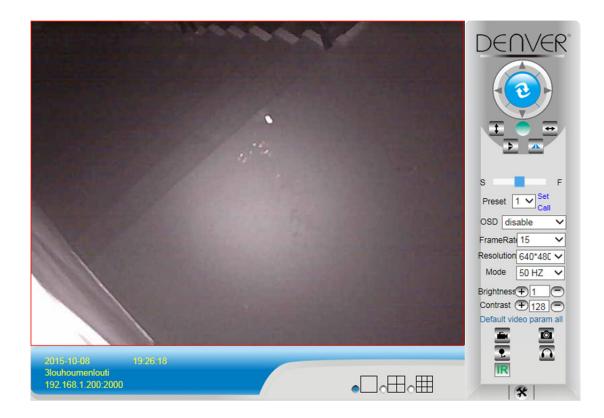

## 3. Wireless Setting

- 1) Click on the icon to access the "Wireless LAN" settings
- 2) Search the WIFI signals and choose the desired SSID
- 3) Make sure that all parameters are the same like in your router, enter the WIFI network key.
- 4) After 30 seconds, click on "Check", a notification screen will show you if the WIFI settings are correct
- 5) If correct, just go back to select "Apply", then disconnect the network cable.

**Note:** If the camera IP Address cannot be found by the search tool. please connect the internet cable again to check the WIFI settings

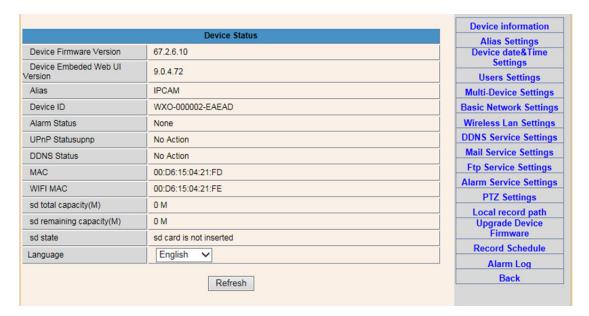

### **Checking the WIFI Signal Connection Status**

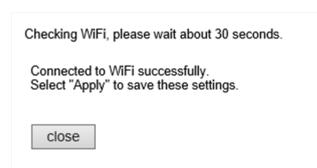

## 4. DDNS Service Settings

- 1). Click on the icon to access to "DDNS Service Settings".
- 2). Choose the DDNS server, input the DDNS user name and password.
- 3). Submit, refresh, then DDNS status will be shown as "DDNS Succeed".

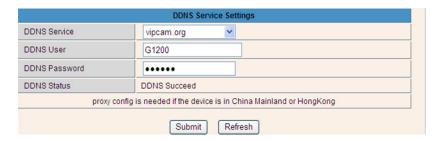

Thus the remote address is http://G1200.vipcam.org. For its functionality you must use the port forwarding function of your router. By this you will create a virtual server; enter the IP address and port of your camera.

# Mail Service Settings and Alarm Service Settings

 The Mail service settings are a requirement for the alarm function. If your camera will be activated it will send you an email with photos attached. For this, you must assure that the mail service is configured correctly and successfully tested. Here an example for Gmail.

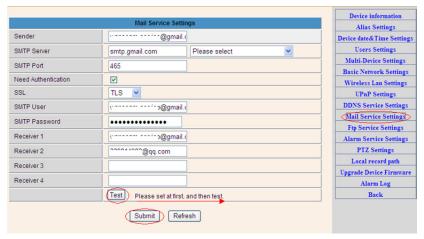

It will send an email if the camera is activated.

### You must enter the following information:

Sender: Enter your email address

Receiver: Enter your email address or a different email address

**SMTP user:** Enter the email username

SMTP password: Enter your email password

**Note:** This function only works if the IP camera is accessed via the network. If you use Gmail, the port should be configured as 465, SSL should be TLS. The most important, make sure that your Gmail has SMTP enabled.

It will send you a notification as soon the camera will be activated (depends on the model) Alarm Service Settings, please use the same settings like in the screenshot below:

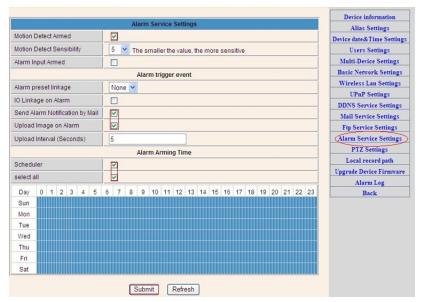

If you let the camera page (browser) on, if the come will be activated, 1 minute will be recorded.

## 6. Record & Capture Path

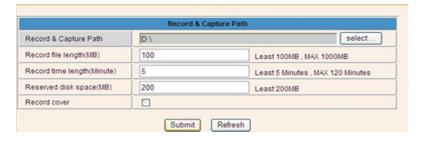

- Record & Capture Path: Where to store the files, video and photos. (If you can't choose this, pay attention to your PC OS and IE version, please use the IE browser.)
- Record file length: At least 100MB
- Record time length: At least 5 minutes.
- Reserved disk space: If your pc disk space is less than 200MB, stop recording.
- Record cover: Delete the old files when the disk capacity is almost depleted.

# 7. Record Schedule (For IPC-330 with SD card recording function)

This section explains the **SD card recording settings**. If the SD card has been inserted, the capacity of the card will be displayed. But at first, you need to format it. It includes: Record coverage, Record time, Timer recording. The settings are like follows:

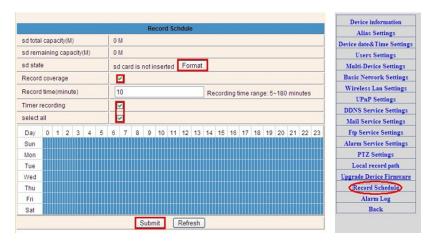

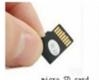

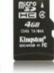

Record coverage: Delete old files when the SD card is nearly full.

Record time: Create a video file every 10 minutes.

Timer recording: Set the time, select all, store recording to the SD card.

You can playback the video online with IE browser. Press the "Enter" button, choose the last

sign in code:

SD card video playback online (For IE browser)

Sign in

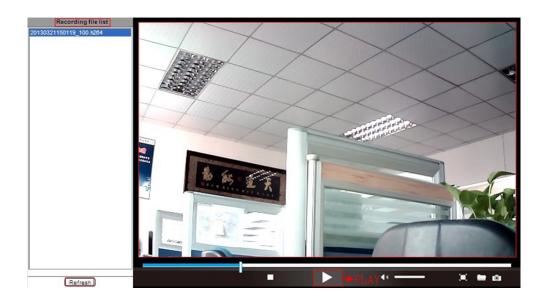

# 8. Upgrade Device Firmware & System Log

1). With this option you may reboot the camera, restore it to the factory settings, and upgrade the system.

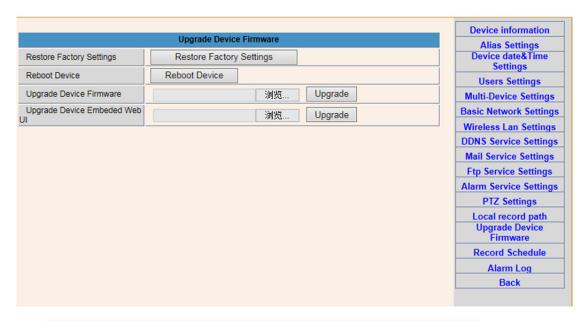

2). The Alarm log is provided for administrators to monitor the alarm events

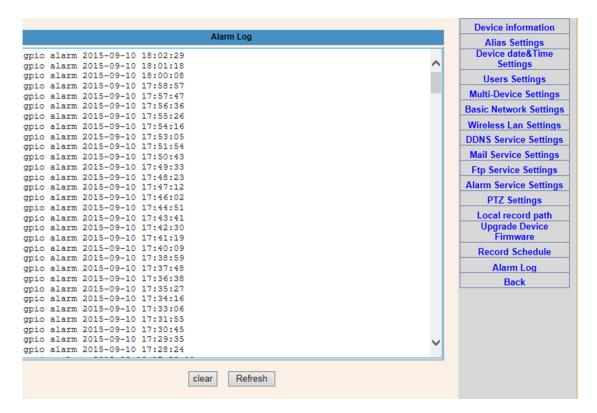

# 9. Basic Network Settings & PTZ Settings

1). Through setting to set some PTZ function

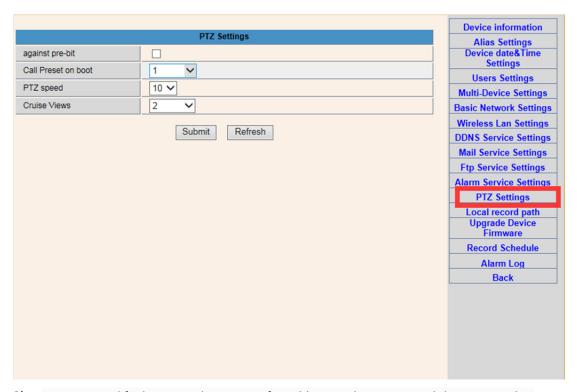

2). You may modify the network Settings of IP address and gateway, and the port number

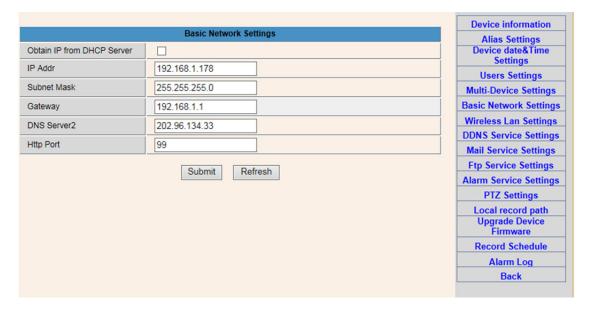

# 10. Alias setting & Device Date & Time Setting

- 1) You can choose any NTP server and click on "Submit"
- 2) Choose the desired time zone you want and click on "Submit" to activate it

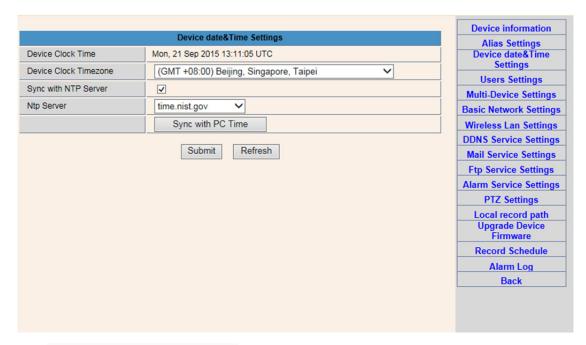

3) The display name of the camera

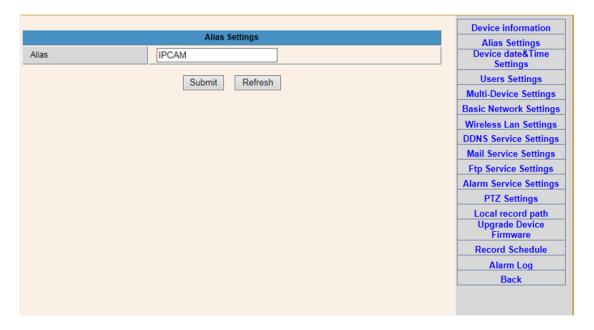

# 11. User Setting & Multi-Device Setting

1) Modification of the user password

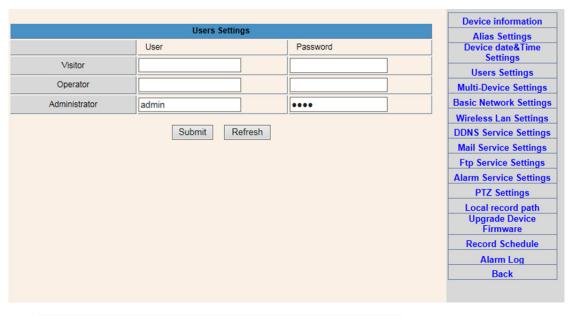

- 2) Refresh the device in LAN search to find add another camera
- 3) Click on "the 2<sup>nd</sup> device" or any other device
- 4) Click on the LAN equipment added in the search, enter the user name and password
- 5) Click on "Submit"

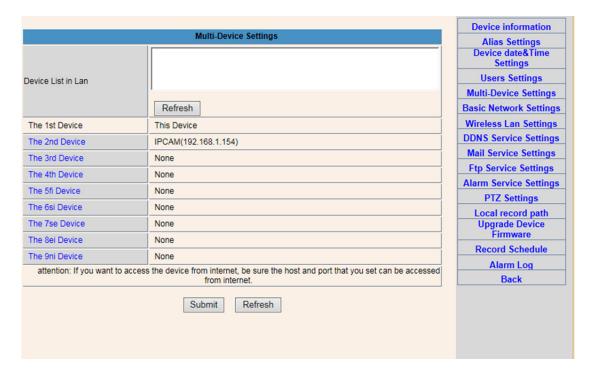

## FAQ:

## A. Password forgotten

- Reset your camera. While the power is on, you must press the RESET button for 10 seconds. The button you will find at the bottom of the camera. With outdoor cameras the white reset button is located at the end of the power cord.
- 2) After the reset is completed, the camera is reset to the factory settings, then the username and the password is "admin".

## B. No video, only a black screen, is displayed in the browser

Note: If there is still no live video after running OCX ActiveX, please try to enable the ActiveX options in the IE security settings by performing the following steps:

- 1. Deactivate the firewall of your computer.
- Change the ActiveX settings in "IE" browser > "Tool" > "Internet Options" > "Security" >
   "Custom Level" > "ActiveX control and Plug-ins", all ActiveX options should be
   configured as "Enable":

### Especially:

Enable: Download unsigned ActiveX controls

Enable: Initialize and script ActiveX controls not marked as safe

Enable: Run ActiveX controls and plug-ins

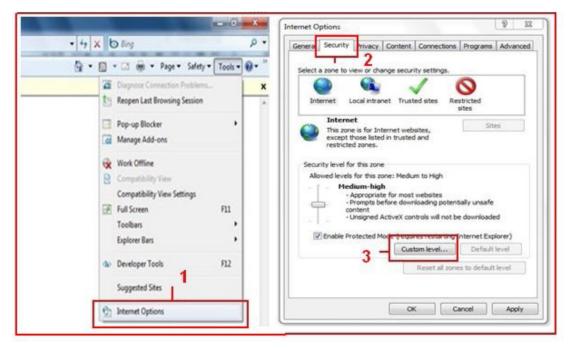

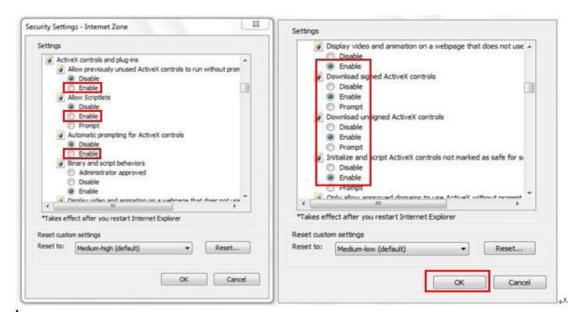

b.

#### ALL RIGHTS RESERVED, COPYRIGHT DENVER ELECTRONICS A/S

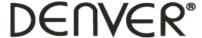

### www.denver-electronics.com

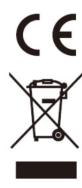

Electric and electronic equipment and included batteries contains materials, components and substances that can be hazardous to your health and the environment, if the waste material (discarded electric and electronic equipment and batteries) is not handled correctly.

Electric and electronic equipment and batteries is marked with the crossed out trash can symbol, seen below. This symbol signifies that electric and electronic equipment and batteries should not be disposed of with other household waste, but should be disposed of separately.

As the end user it is important that you submit your used batteries to the approriate and designated facility. In this manner you make sure that the batteries are recycled in accordance with legislature and will not harm the environment.

All cities have established collection points, where electric and electronic equipment and batteries can either be submitted free of charge at recycling stations and other collection sites, or be collected from the households. Additional information is available at the technical department of your city.

Imported by:
DENVER ELECTRONICS A/S
Stavneagervej 22
DK-8250 Egaa
Denmark
www.facebook.com/denverelectronics

Hereby, Inter Sales A/S, declares that this tablet DENVER (DENVER IPC-330 and DENVER IPO-320) is in compliance with the essential requirements and other relevant provisions of Directive 1999/5/EC.

A copy of the Declaration of Conformity may be obtained at Inter Sales A/S Stavneagervej 22 DK-8250 Egaa Denmark